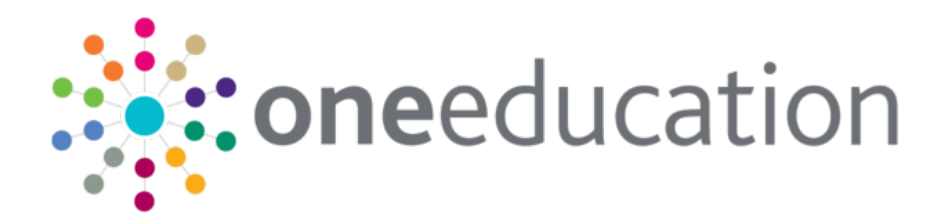

## A&T Back Office Offer Day Preparation

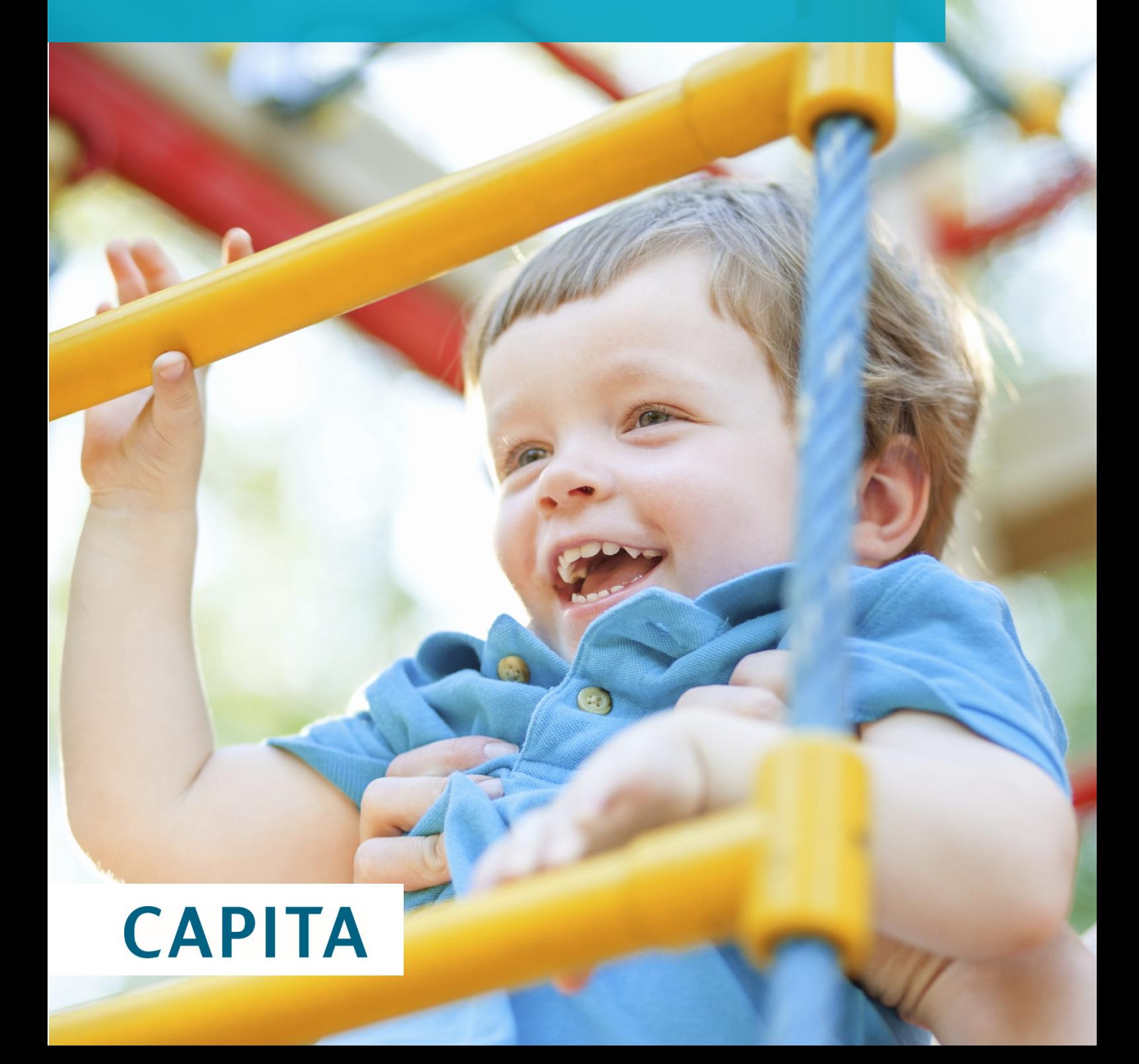

## <span id="page-1-0"></span>Copyright

Copyright © 2020 Capita Business Services Limited All rights reserved. No part of this publication may be reproduced, photocopied, stored on a retrieval system, translated or transmitted without the express written consent of the publisher. Microsoft® and Windows® are either registered trademarks or trademarks of Microsoft Corporation in the United States and/or other countries.

[www.capita-one.co.uk](http://www.capita-one.co.uk/)

## <span id="page-1-1"></span>Contacting the Service Desk

You can log a call via<https://support.capitasoftware.com/>

#### <span id="page-1-2"></span>Providing Feedback on Documentation

We always welcome comments and feedback on documentation, please email:

[onepublications@capita.com](mailto:onepublications@capita.com)

## <span id="page-2-0"></span>**Contents**

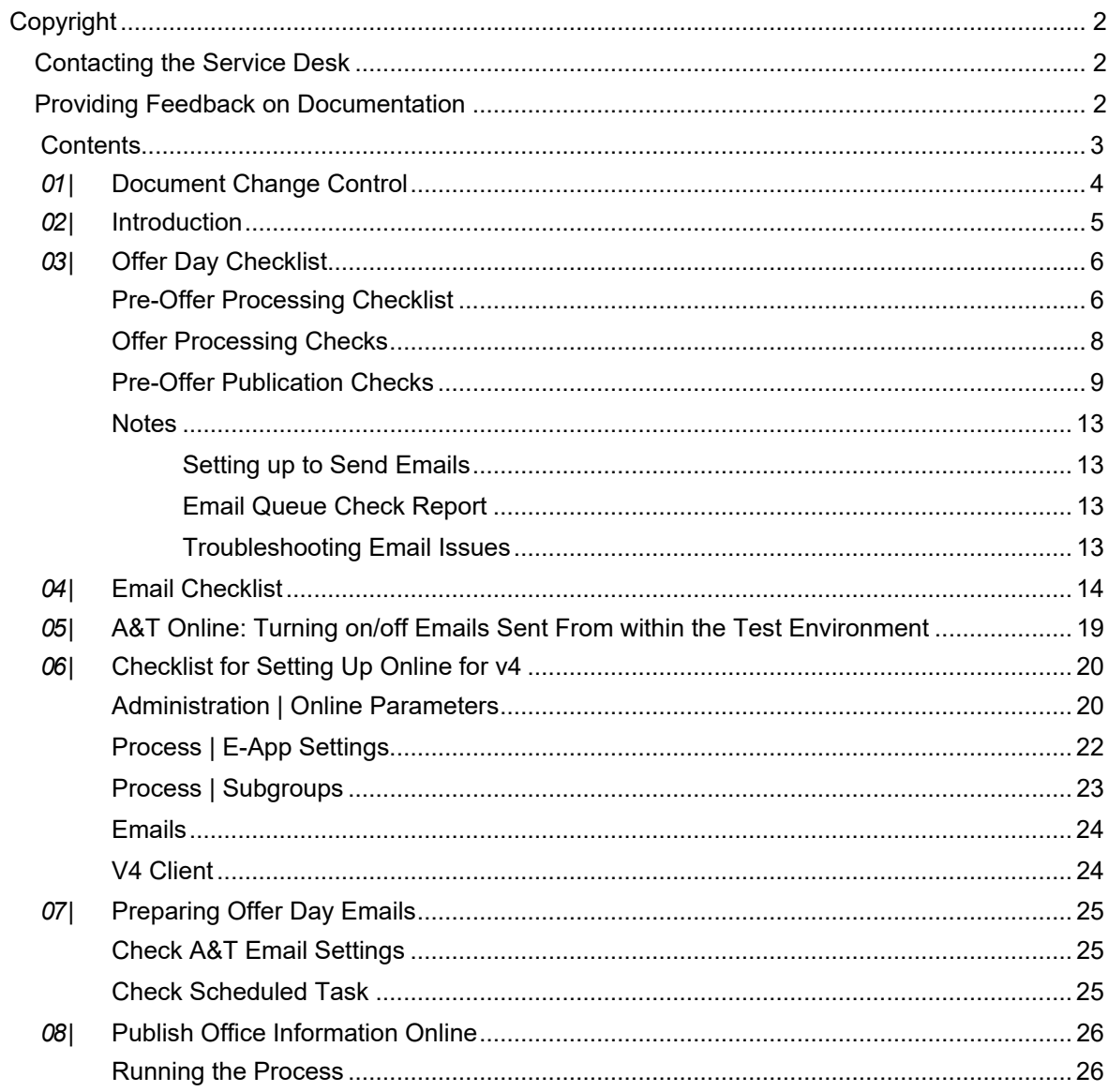

# <span id="page-3-0"></span>*01 |* **Document Change Control**

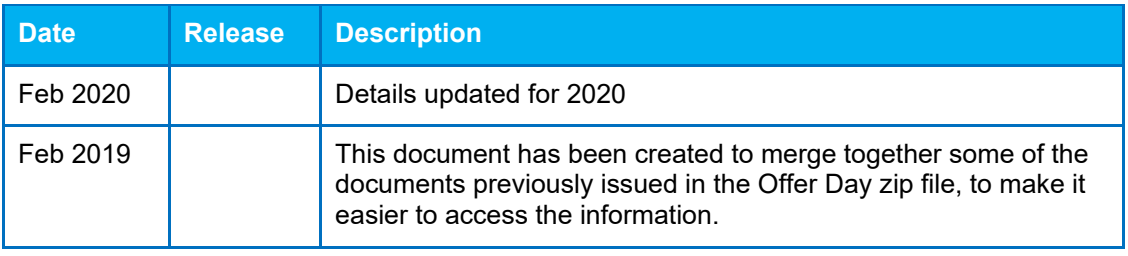

# <span id="page-4-0"></span>*02 |* **Introduction**

This document contains the Offer Day Checklist and Email Checklist. Where further details are referenced, they are either contained within a chapter of this document, or another document. All documents required are available in the zip file.

# *03 |* **Offer Day Checklist**

## **Pre-Offer Processing Checklist**

1. Check that you are receiving copies of automatically sent emails

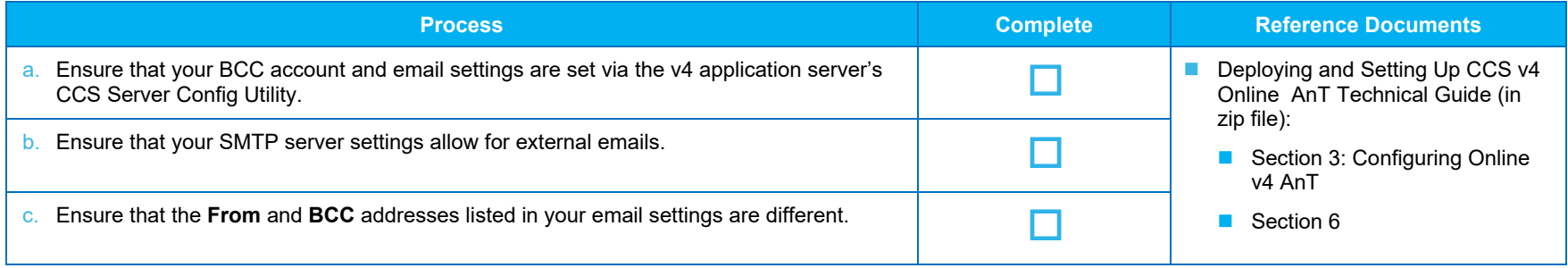

#### <span id="page-5-0"></span>2. Complete the pre-offer checks

<span id="page-5-1"></span>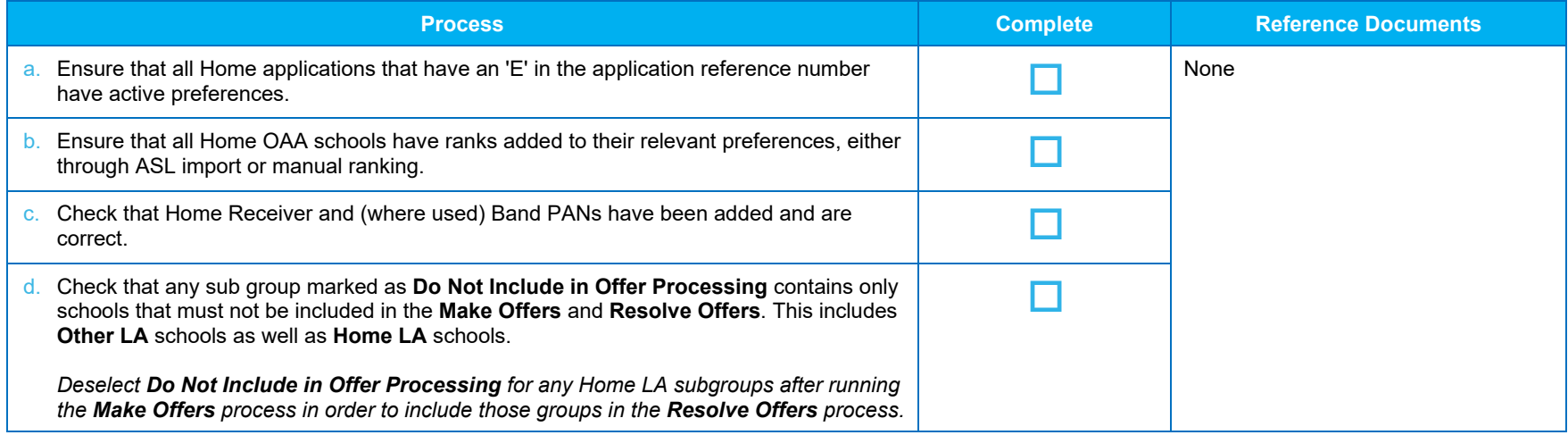

3. Ensure that the integration service is installed and started

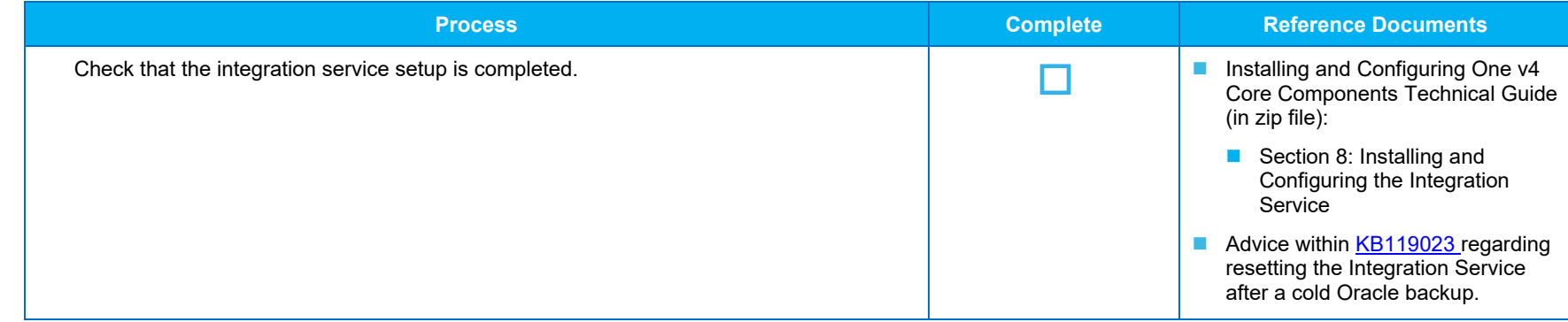

## **Offer Processing Checks**

4. Complete the allocation process

<span id="page-7-0"></span>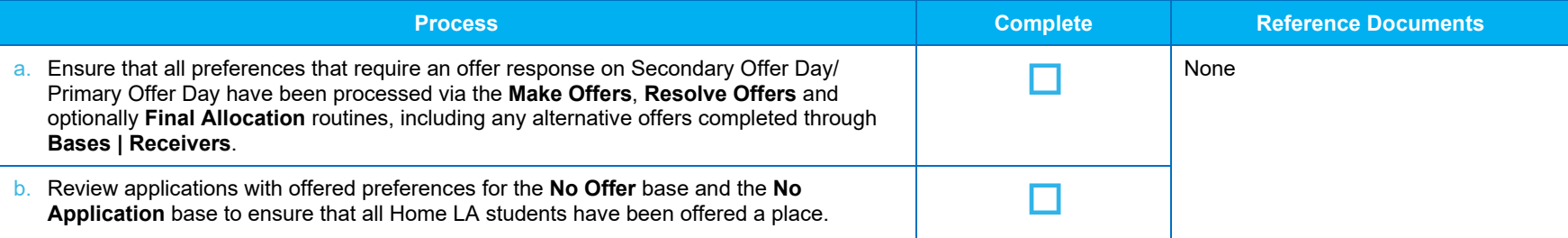

## **Pre-Offer Publication Checks**

5. Confirm that the Publicise Date is set correctly

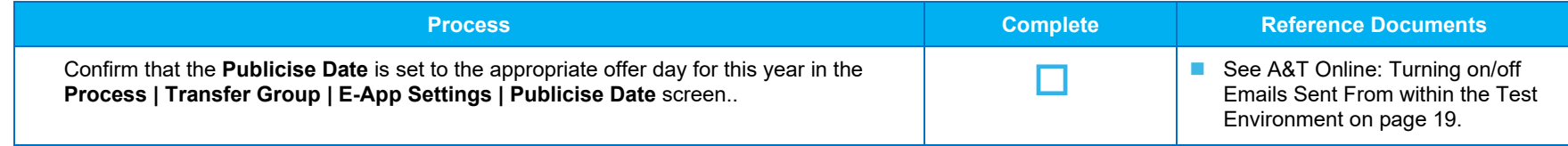

#### 6. Check the email technical settings *(also see [Setting up to Send Emails](#page-12-4) [on page 13\)](#page-12-4)*

<span id="page-8-0"></span>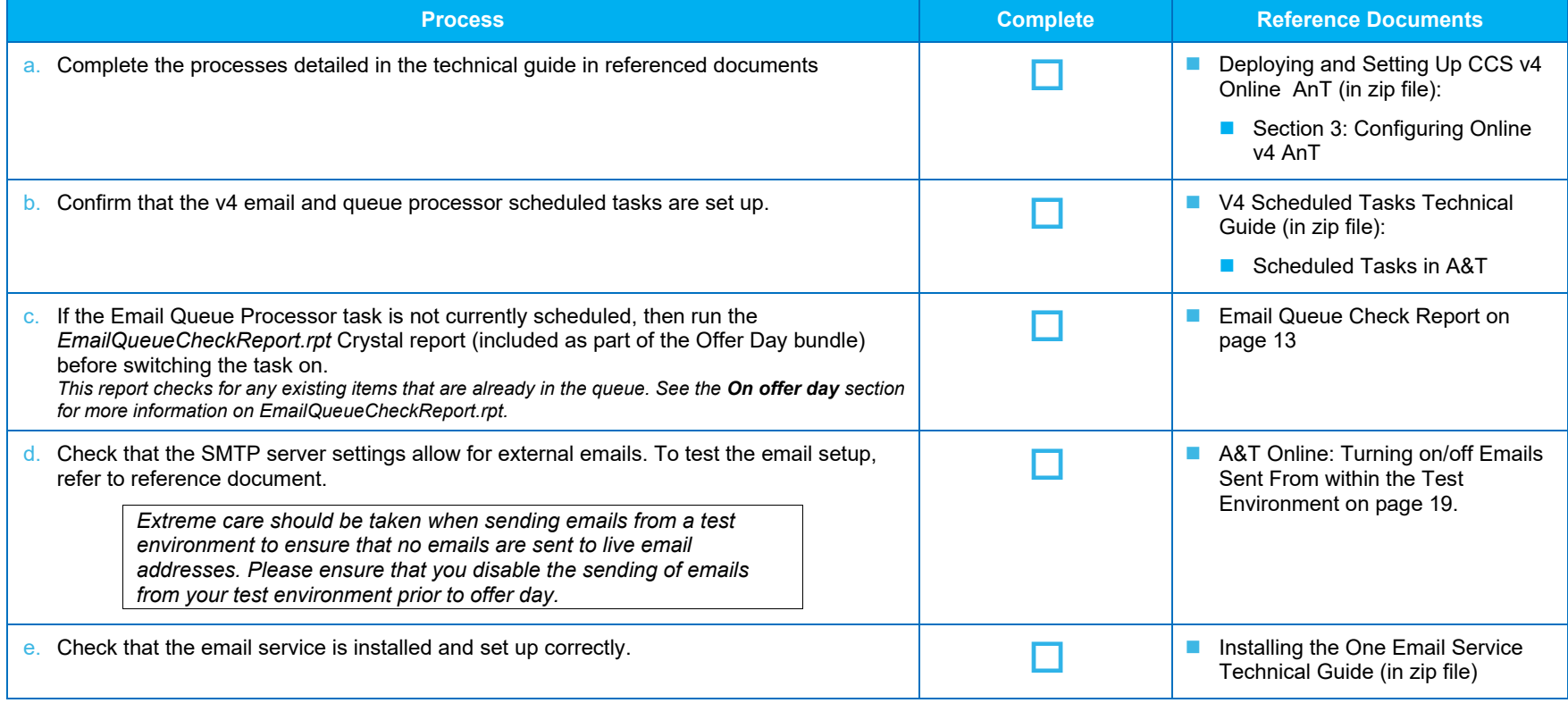

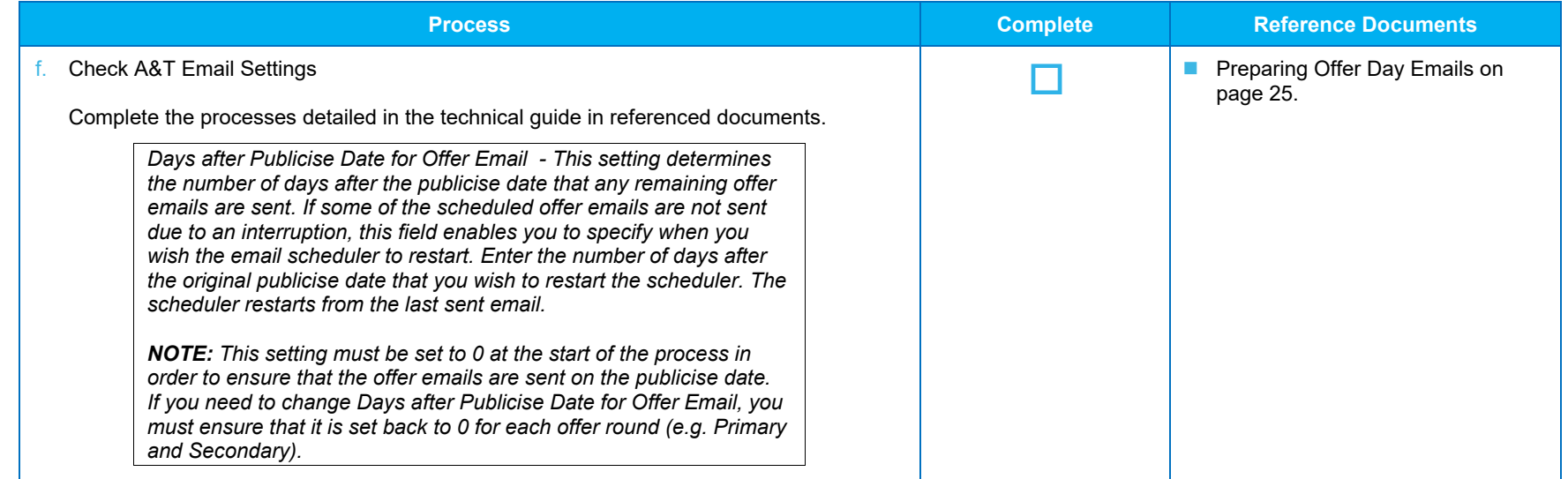

#### 7. Check offer-related email settings

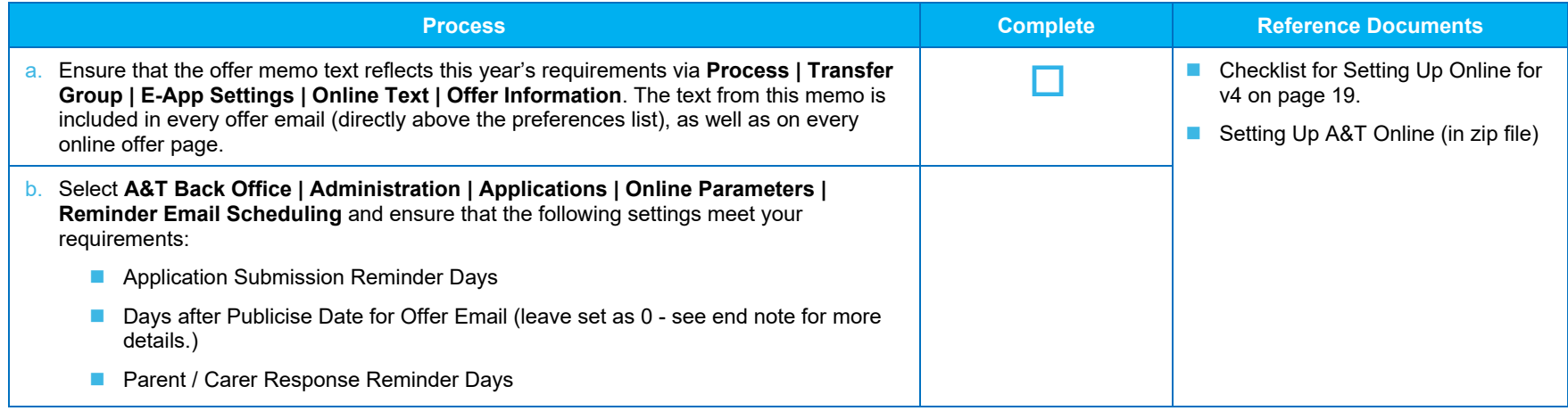

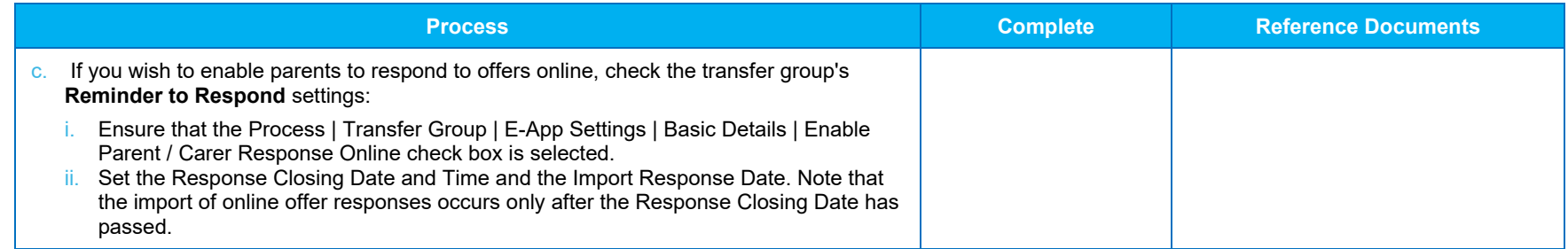

#### 8. Run the Publish Offer Information Online process

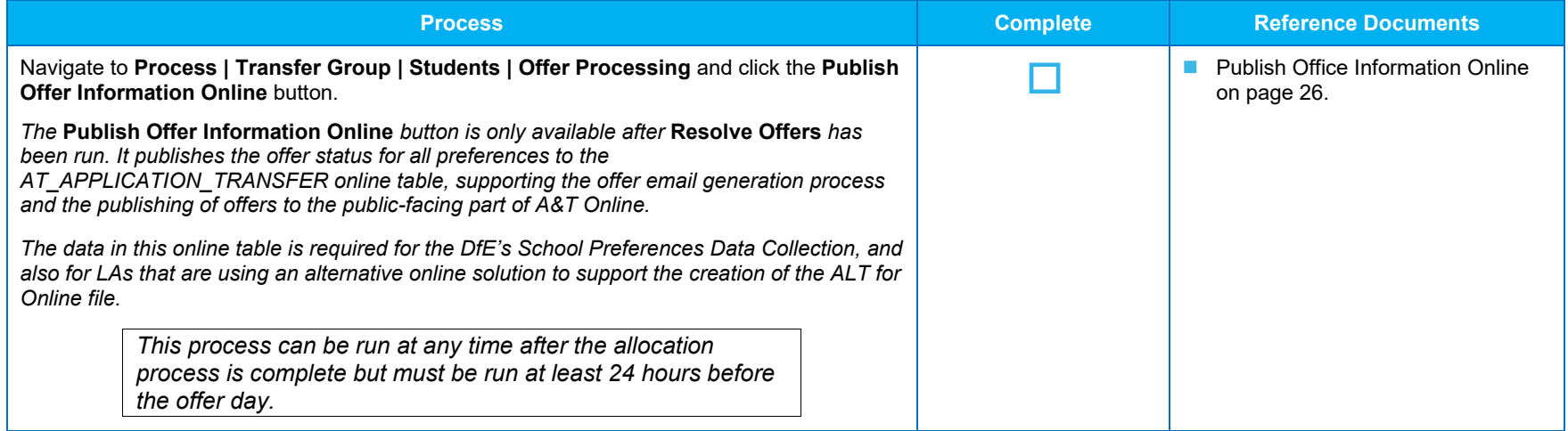

#### 9. Ensure that data is in a suitable state for emails to go out *(also see [Troubleshooting Email Issues](#page-12-6) [on page 13\)](#page-12-6)*

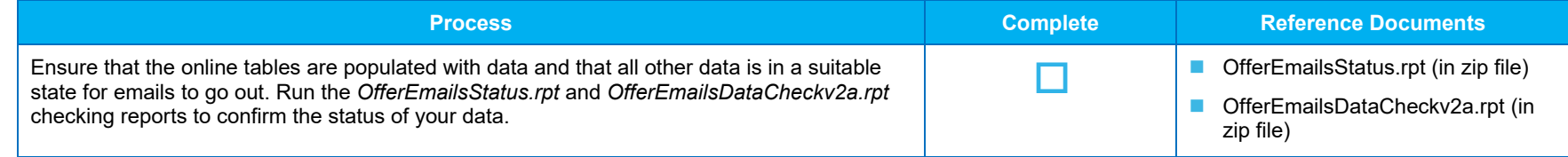

#### 10. Run the School Preferences Data Collection return (English LAs only)

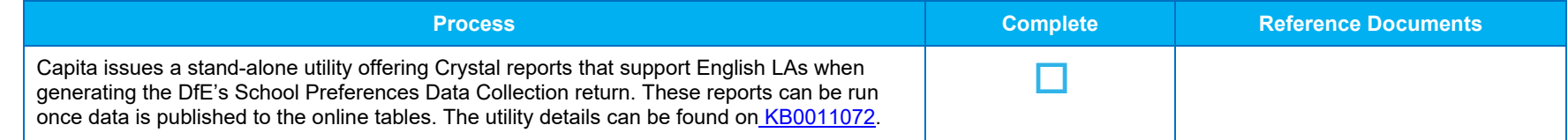

## <span id="page-12-4"></span><span id="page-12-0"></span>**Notes**

## <span id="page-12-1"></span>Setting up to Send Emails

In order to send emails:

- The firewall must be configured to allow a connection between the v4 application server and the SMTP server (typically over port 25), and a connection between the web server and the application server on port 443.
- <span id="page-12-5"></span> $\blacksquare$  The web server must have a valid SSL certificate and be set up to publish pages on port 443.
- The SMTP server must allow the email service to act as a relay (thereby allowing emails to be sent to external addresses), and should be set up to allow large volumes of email. This step is necessary because the email service attempts to send a large number of emails to the SMTP server in a short space of time. Some SMTP servers perceive this as a spam attack, either blocking further emails from the sender's IP address, or slowing down responses ("tarpitting") to limit the flow of mail traffic.

Once these prerequisites have been met, the LA must then:

- 1. Add the SMTP details to the v4 application server configuration.
- <span id="page-12-6"></span>2. Send the application and session server URLs to One Technical Services. This is usually done at the point at which the online web server was initially configured.
- 3. Set up a scheduled task via the v4 Client. See the *Deployment and Setup Online (v4) AnT - for Local Authorities* technical guide for further information.
- 4. Add URLs to the v4 application server config in the required sections.

*NOTE: For the One Summer 2015 Release Service Pack 1 (3.57.100) and later versions, the term "email service" refers to the server that the email service is installed on. For earlier versions, the term refers to the application server.* 

## <span id="page-12-2"></span>Email Queue Check Report

The *EmailQueueCheckReport.rpt* report lists the total number of emails that are currently waiting in the queue and shows summary details of the five oldest and most recent emails in the queue.

If the Application Server Event Log highlights an issue with email sending, please run the *EmailQueueCheckReport.rpt* report and send the details to Capita. You can run this report periodically during the time when the offer emails are scheduled to send, enabling you to monitor whether the queue is progressing or empty.

## <span id="page-12-3"></span>Troubleshooting Email Issues

The following list details some scenarios that could affect the sending of offer emails:

- $\blacksquare$  The network firewall could assess that it is under a spam attack while the sending process is running, due to a high number of requests. In this scenario, the firewall might block the communication between the email and SMTP servers.
- A network connection failure during the time when One is trying to send emails would likely prevent emails from being sent.
- An email sent to an 'invalid' email address would not be received. One validates for correctly formed email addresses during registration. However, invalid addresses can occur if a mistake is made when updating the email address directly in the database. This is an unlikely scenario.

*If any of these issues are encountered, One changes the way it processes emails. Emails are saved to the email queue, but are sent by the email service instead of the scheduled task.*

# <span id="page-13-0"></span>*04 |* **Email Checklist**

This is a list of all the items that should be checked prior to sending automated emails on offer day, along with some troubleshooting advice. Please note that some items are external to One, and may therefore need to be confirmed with the relevant server administrators.

In this document, the term "email service" might refer to the email service released with One Summer 2015 Service Pack 1 (3.57.100), the server it is installed on, or the application server (if using a version of One prior to 3.57.100.

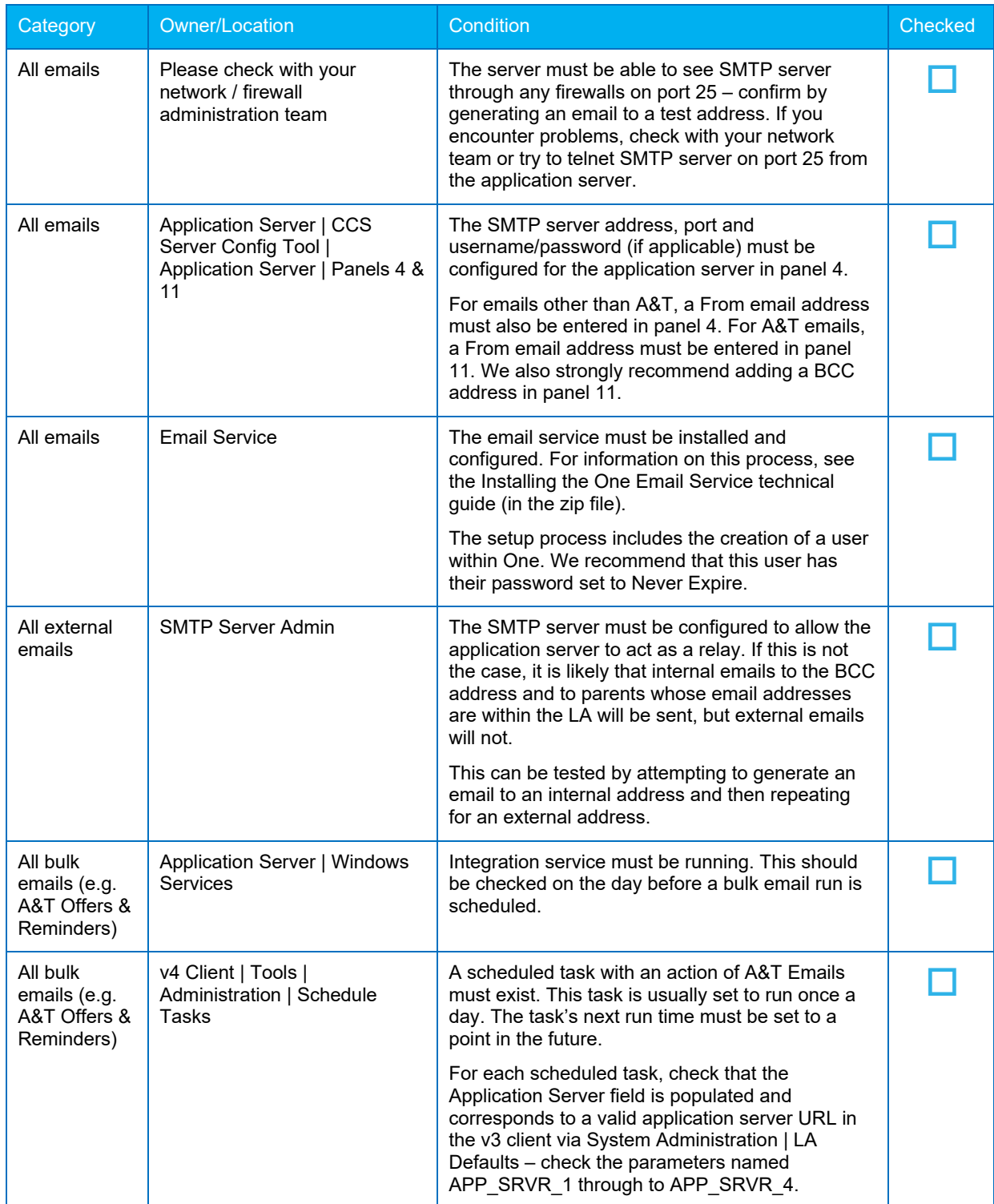

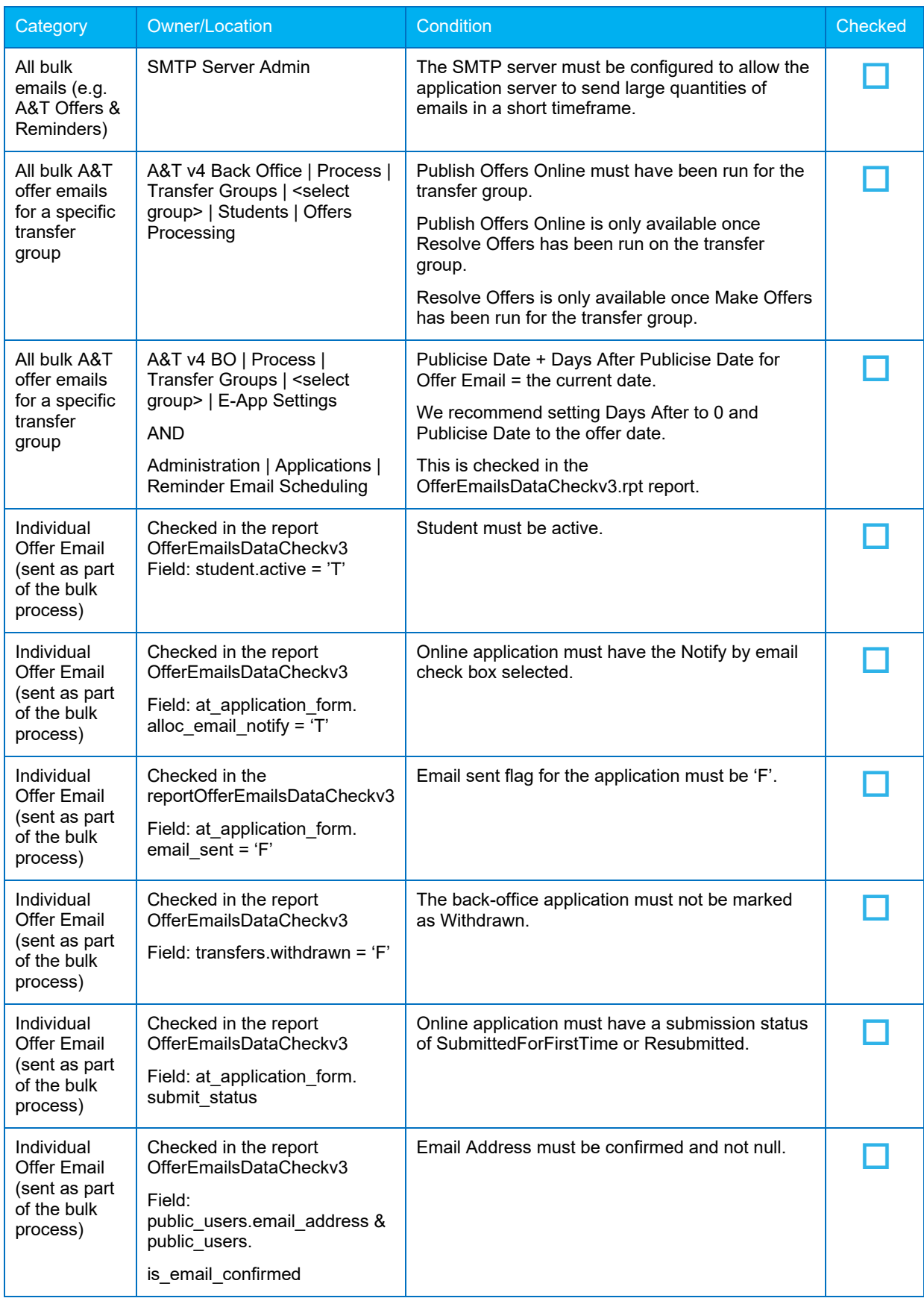

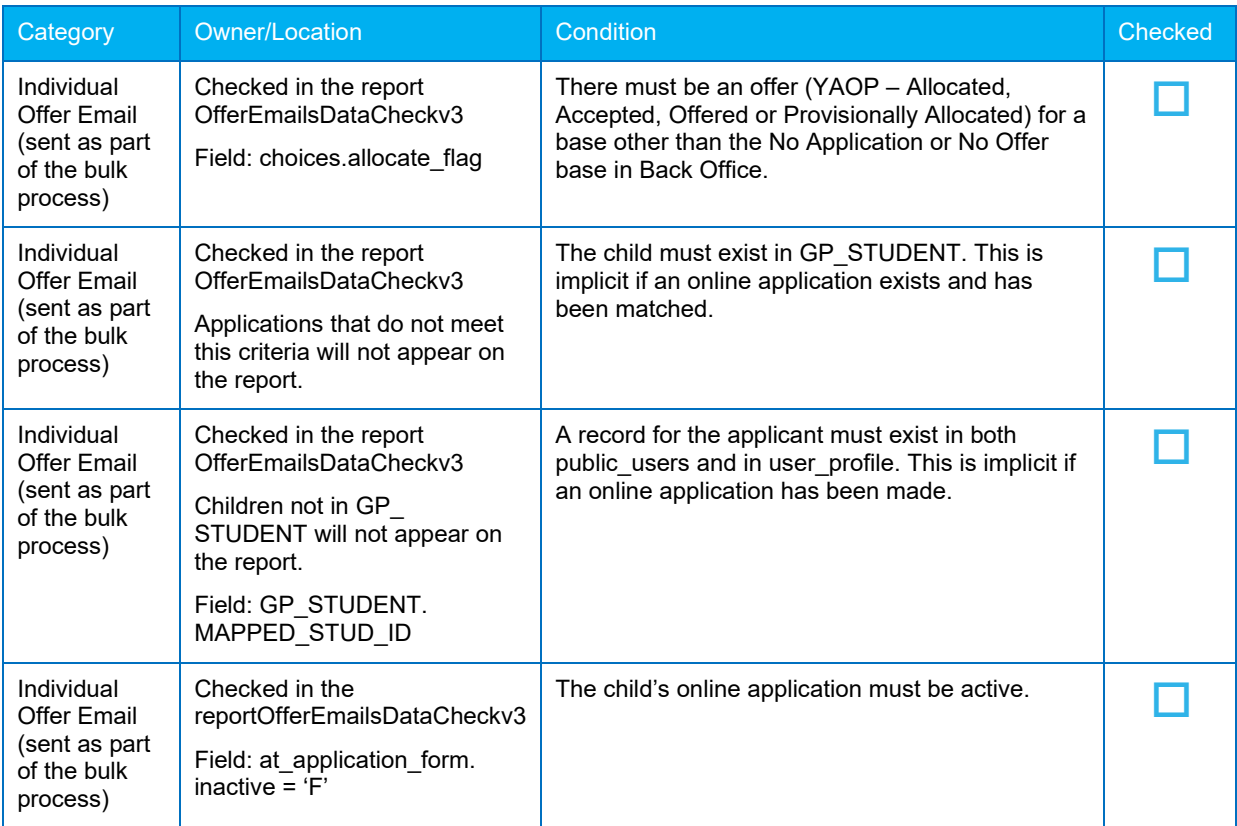

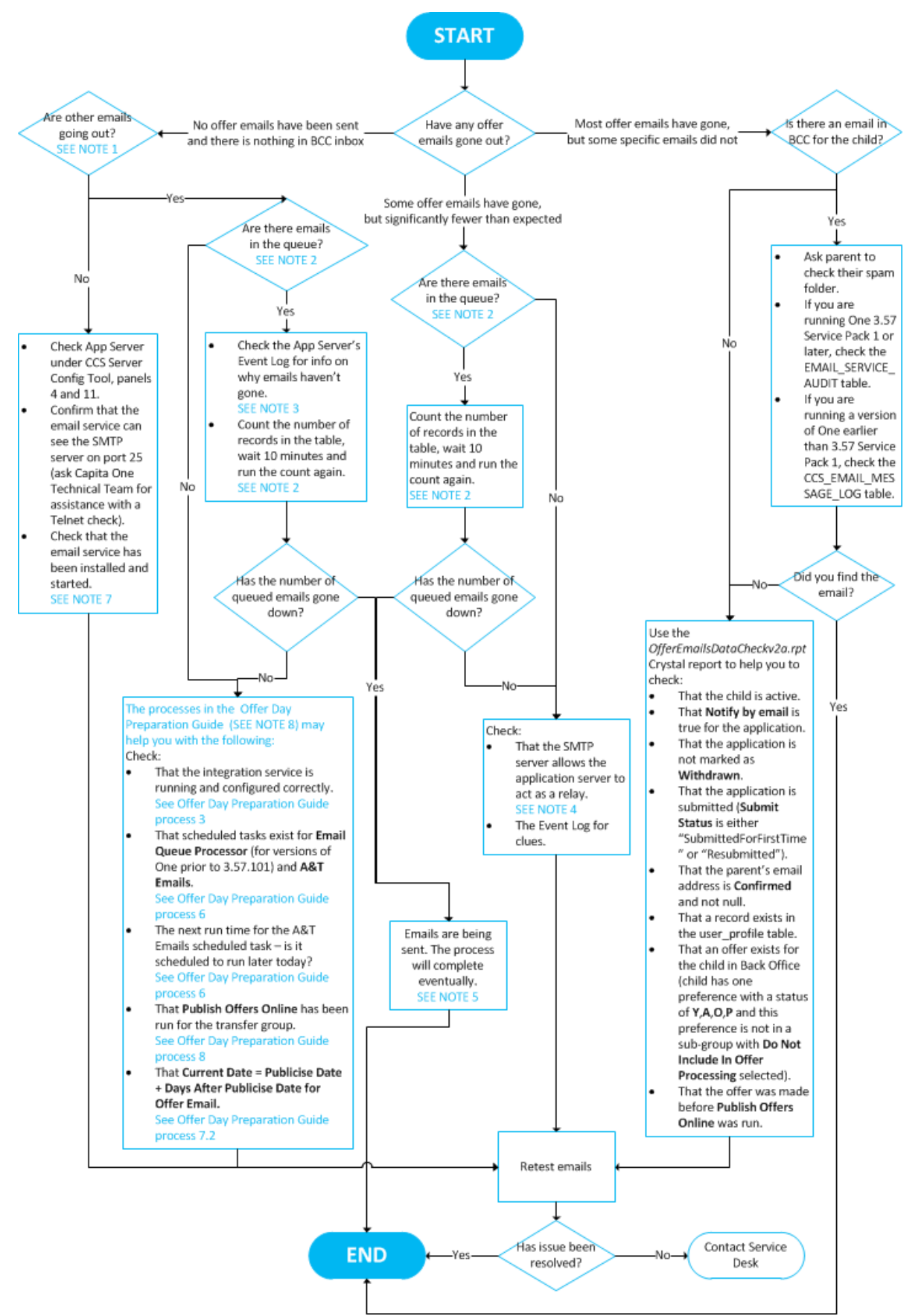

#### If some or all offer emails do not send

#### Notes:

- 1. Try to generate a Registration Confirmation or Password Reminder email to confirm whether emails are sending.
- 2. Check the email address for in the first record in the queue the EmailQueueCheck Crystal report can help with this.
- 3. Possible causes include a dropped connection between the application and email servers, or having three or more malformed destination email addresses.
- 4. Without this setting, emails are only sent to internal addresses within the LA.
- 5. If the number of emails in the queue is going down slowly, check that the SMTP server is not set to slow down in response to a perceived spam attack ("tarpitting").
- 6. Contact the One Service Desk if you have problems following any of the steps detailed in this process flow.
- 7. For more information on this process, see the Installing the Email Service technical guide.

## <span id="page-18-1"></span><span id="page-18-0"></span>*05 |* **A&T Online: Turning on/off Emails Sent From within the Test Environment**

It is important that emails are not sent to 'real' user email accounts from the test environment. This document explains how to ensure that the online processes do not send out emails, even if your test environment uses real email addresses. This information is particularly important when testing application reminders (primary and junior) and offer / response reminder emails.

There is no purpose built way to stop allocation emails being sent. However, there are three workaround options:

#### **Option 1 – Individual emails are still sent, but bulk emails are not**

Remove the PROCESS\_ANT\_EMAILS (may have another name as created by your local authority)scheduled task from the ScheduledTasks list. To do so, select Tools | Administration | Schedule Task in the v4 Client, search for the task, and then delete it.

#### **Impact**

This option prevents the LA from testing any processes that involve bulk emails (e.g. the reminder and offer email processes).

#### ■ Option 2 – No emails are sent

Remove the SMTP Server, Port No., User, and Password from the application server CCS Config Tool's Email Settings panel.

#### **Impact**

This option prevents One from sending any emails at all. It is not possible to test any processes that use emails while the SMTP settings are removed.

#### ■ Option 3 – End to End testing

End to end testing with the individual and bulk emails that are to be generated Sanitize the data held in the test environment using the script provided in [KB475760.](https://myaccount.capita-cs.co.uk/knowledgebase/article/916a7126-1f16-e711-80f8-5065f38bd3d1)

#### **Impact**

There is no real negative impact when using this method. Using this script means that LAs can test all processes, including those that involve sending emails. This method enables you to ensure that emails will only be received by those addresses that you wish to receive email.

# <span id="page-19-2"></span><span id="page-19-0"></span>*06 |* **Checklist for Setting Up Online for v4**

Checklist for Online Parameters, Transfer Groups Subgroups and Emails. Also see Setting Up A&T Online Reference Guide (in zip file)

## <span id="page-19-1"></span>**Administration | Online Parameters**

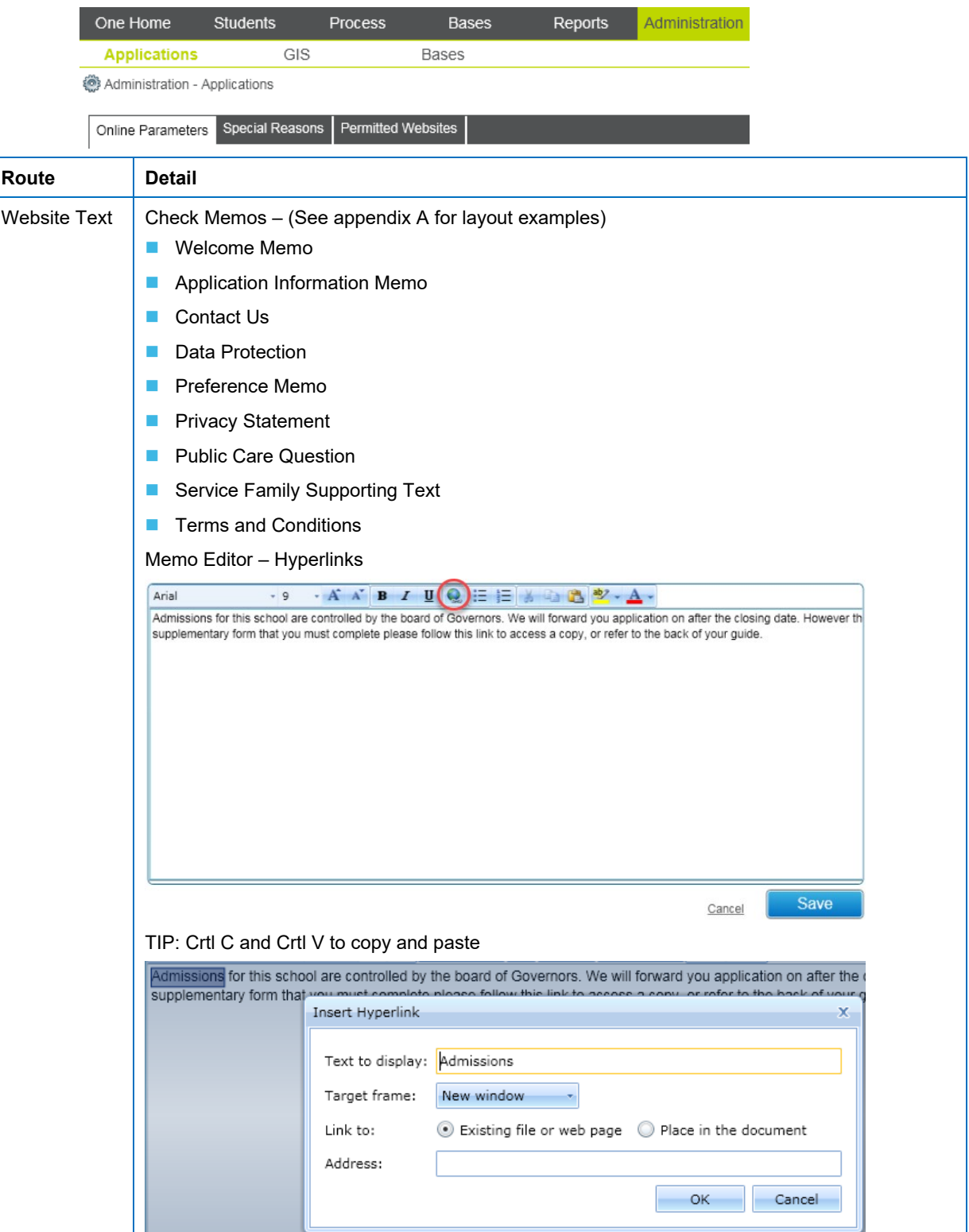

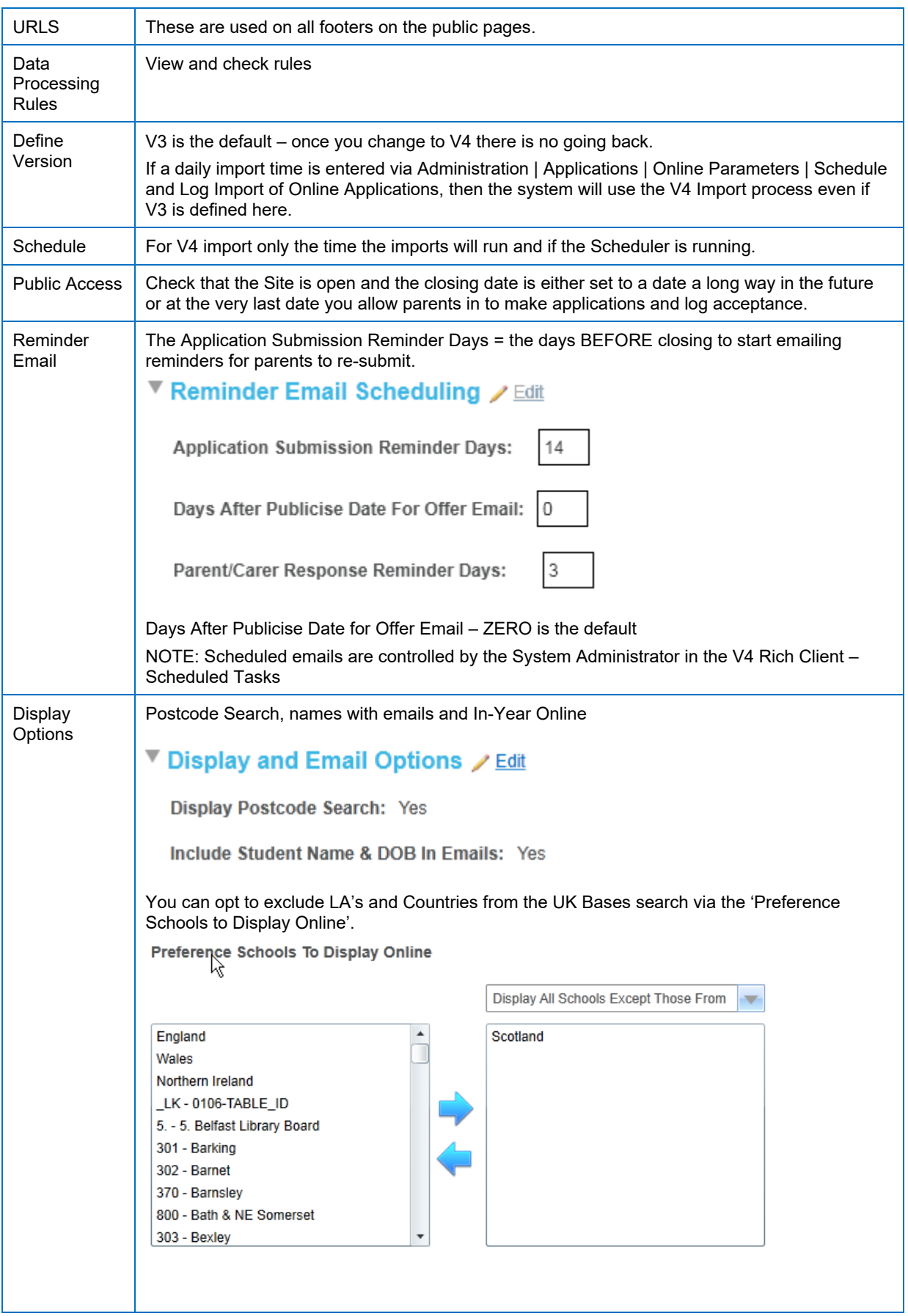

## <span id="page-21-0"></span>**Process | E-App Settings**

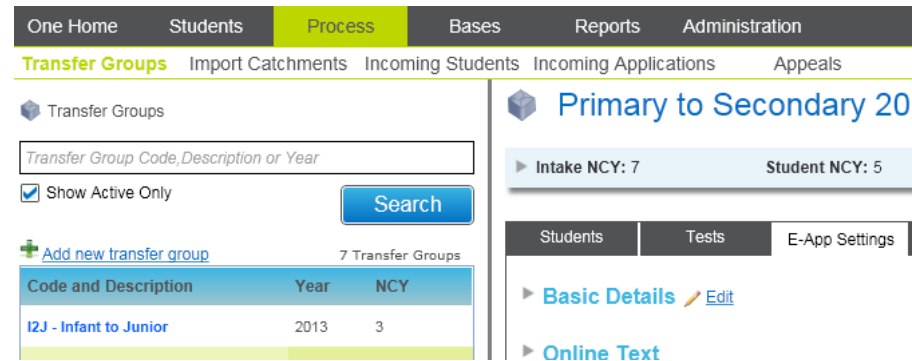

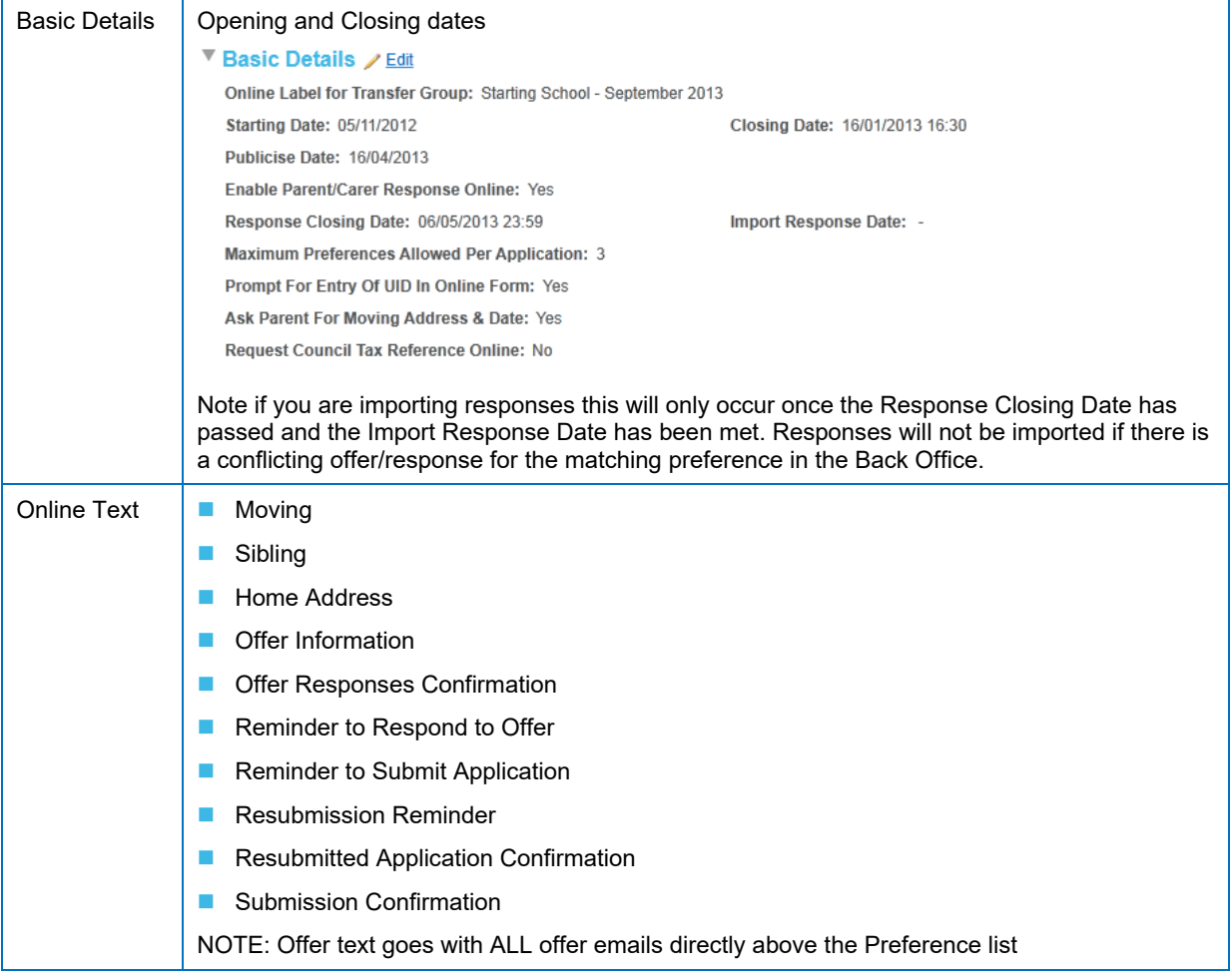

## <span id="page-22-0"></span>**Process | Subgroups**

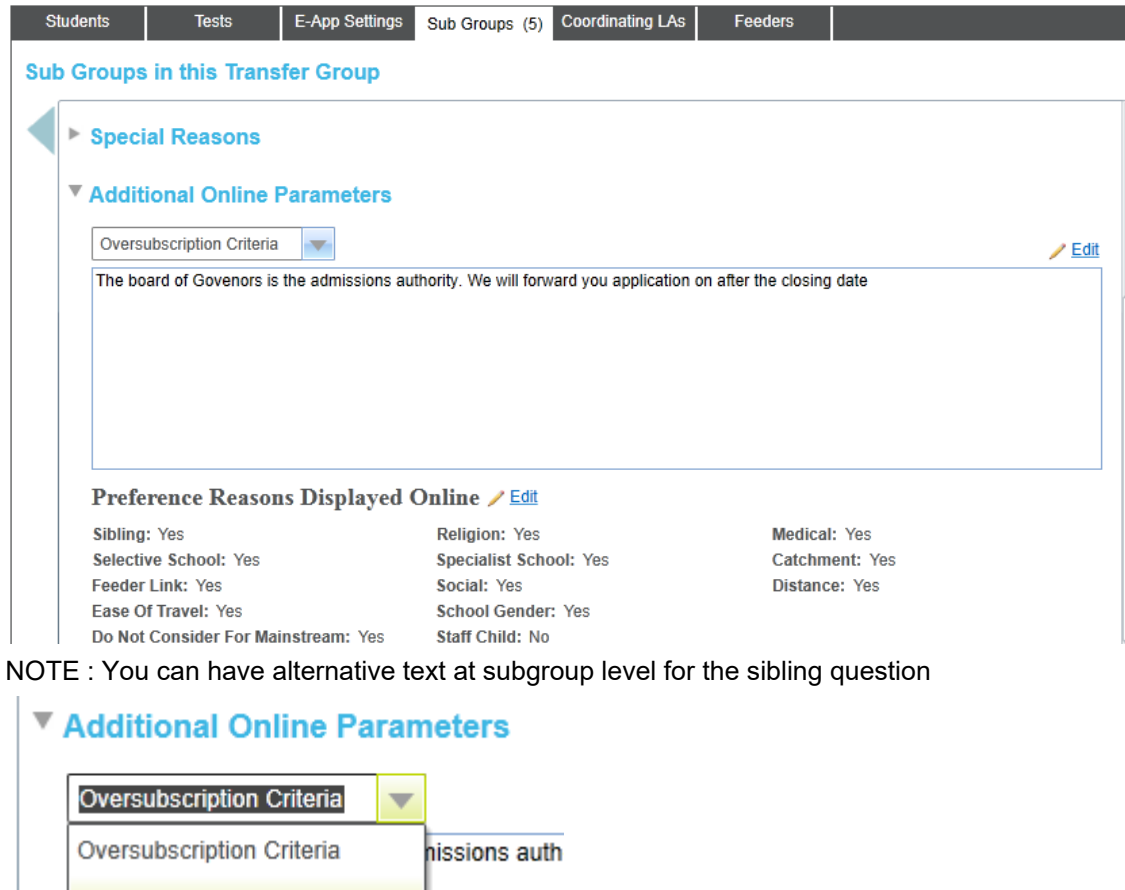

**Sibling Question** 

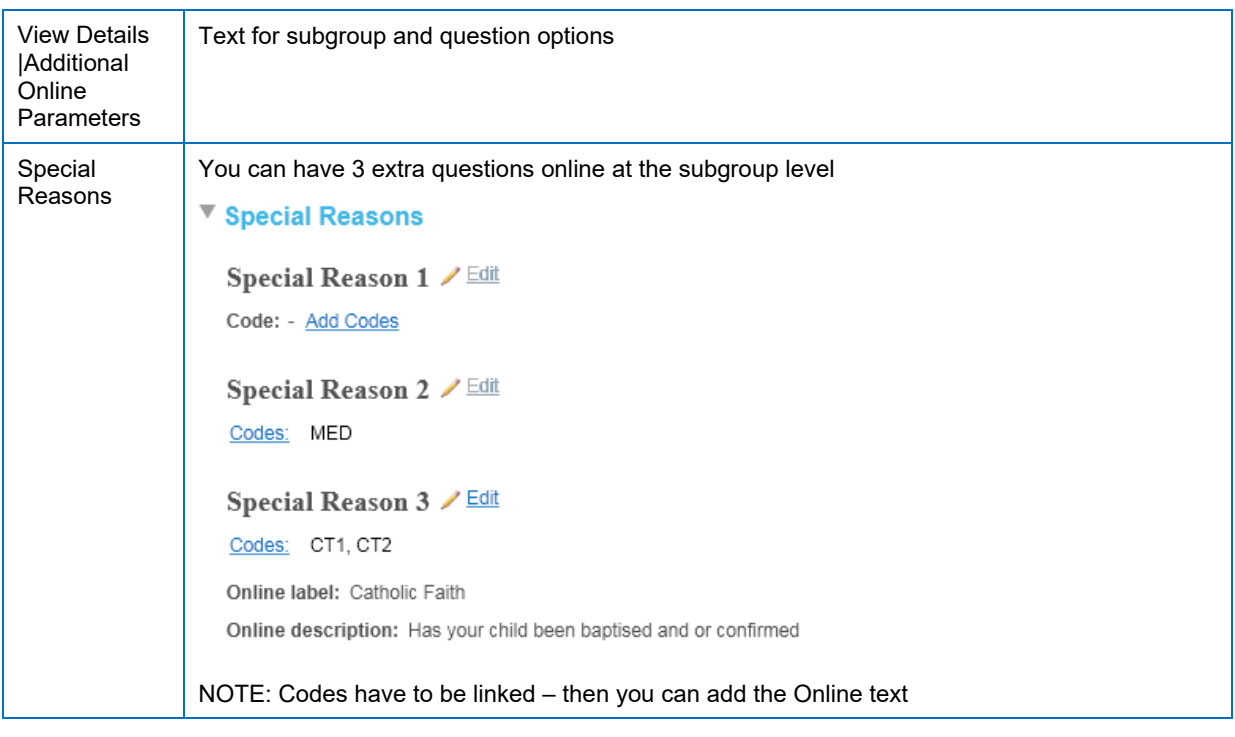

## <span id="page-23-0"></span>**Emails**

Emails are controlled via the V4 Rich Client via 'Scheduled Tasks' (not to be confused with the Import schedule for importing applications)

Your One Coordinator should have migrated the tasks into the V4 Rich client from the ScheduledTask list

## <span id="page-23-1"></span>**V4 Client**

#### **Tools | Administration | Schedule Task**

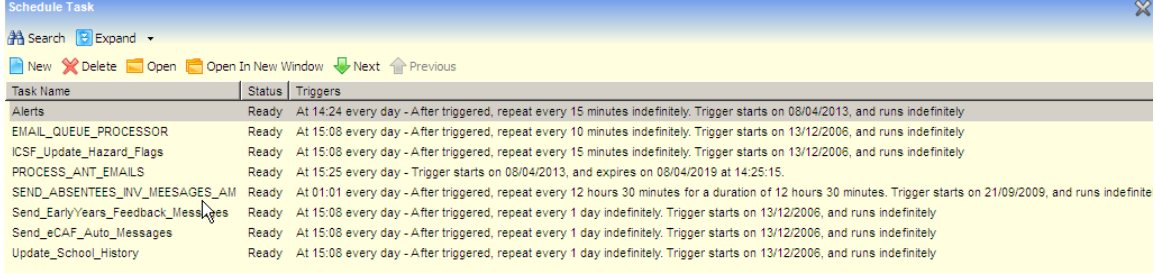

Admissions uses the following task in this schedule –

• PROCESS\_ANT\_EMAILS – Bulk emails, like offers and reminders to resubmit (the name of this task may vary, as is created by each local authority). If the task can't be found, check the Inactive tasks as it may not be enabled. If it doesn't exist, then your One Coordinator needs to refer to the v4 Scheduled Tasks Technical Guide (in the zip file).

The trigger needs to be set as below and the Start Date/Time must be in the future, even if it has already been running in the past.

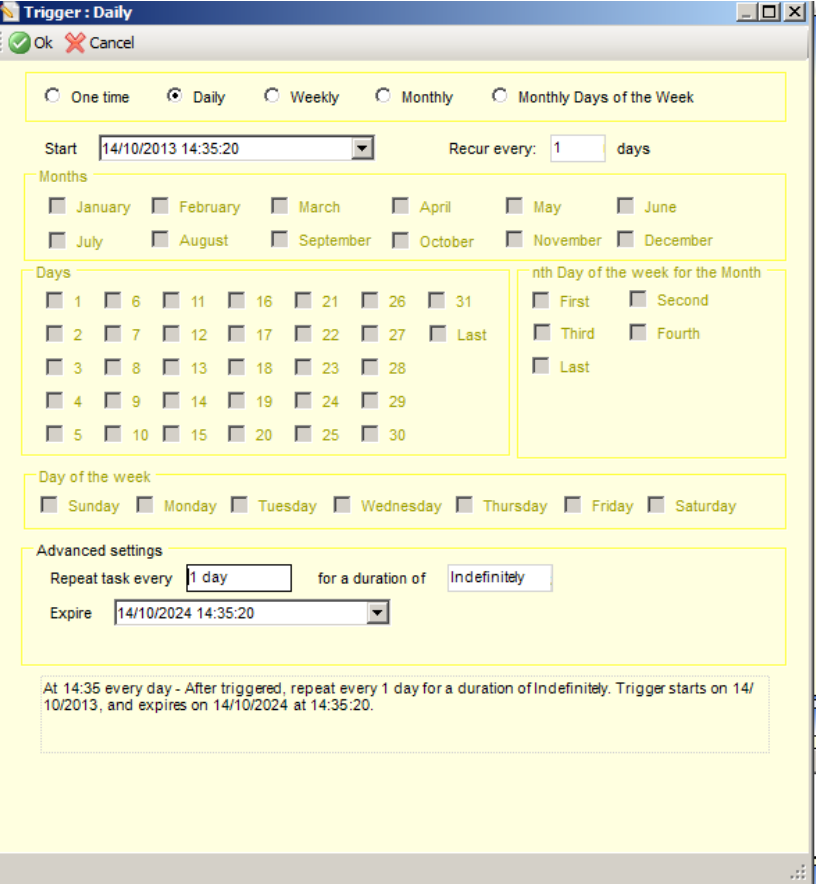

# <span id="page-24-3"></span><span id="page-24-0"></span>*07 |* **Preparing Offer Day Emails**

It is important to check that A&T offer emails are correctly configured before offer day, as these emails may not otherwise be sent to applicants. There are two areas you need to check: A&T's own email settings, and the scheduled task that checks One for bulk email tasks.

## <span id="page-24-1"></span>**Check A&T Email Settings**

A&T's **Days After Publicise Date For Offer Email** setting must be set to zero in order for the scheduler to send out offer emails

on the publicise date. If this setting is not set to zero, the emails will be sent after the publicise date has passed.

- 1. Open A&T v4 Online and navigate to Administration | Applications | Online Parameters.
- 2. Open the Reminder Email Scheduling section and check that Days After Publicise Date For Offer Email is set to 0.
- 3. If Days After Publicise Date For Offer Email is not set to 0:
	- a. Click the **Edit** link to enable editing.
		- b. Enter 0 into the **Days After Publicise Date For Offer Email** field and then click the **Save**  button.

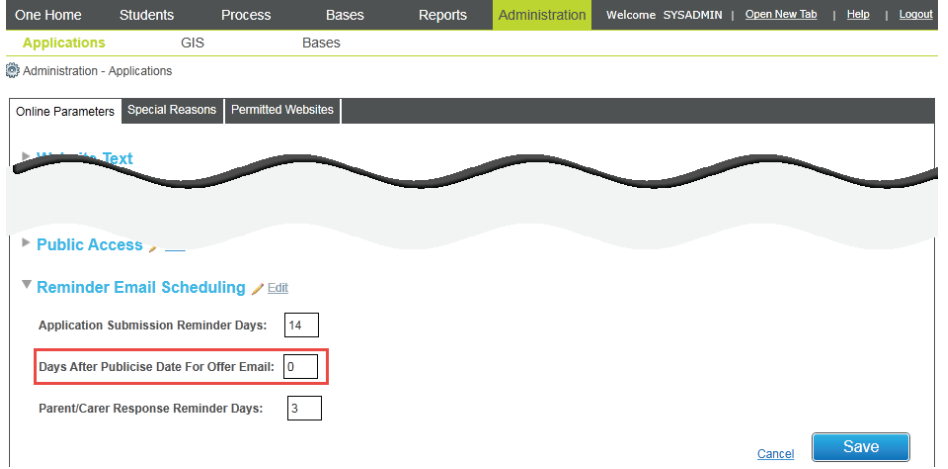

## <span id="page-24-2"></span>**Check Scheduled Task**

Next, check that the scheduler is configured to look for daily bulk email jobs from One.

- 1. Open the v4 Client and navigate to **Tools | Administration | Schedule Task**. The **Schedule task Search** dialog is displayed.
- 2. Click **Search** to view a current list of scheduled tasks.
- 3. Look for the PROCESS ANT EMAILS task. If it is not found, untick Enabled, to see if it is inactive. If this task is still not listed, refer to the v4 Scheduled Tasks technical guide (in the zip file) for information on creating a task.

*NOTE: The Task Name of the PROCESS\_ANT\_EMAILS task may vary. However, the task action for the email scheduler task (viewable by double clicking the task, then clicking the 03. Actions button) is always set to "A&T Emails".*

# <span id="page-25-2"></span><span id="page-25-0"></span>**Publish Offers Information Online**

The **Publish Offer Information Online** process enables you to inform applicants of the school places offered to their children.

This process feeds offer status information to all automatic offer emails and users of the Admissions & Transfers Online module.

When the **Publish Offer Information Online** button is clicked:

- all active student applications, along with their offer status information for preferences, are exported to the AT\_APPLICATION\_TRANSFER table. Withdrawn or inactive applications are not exported.
- system generated preferences (i.e. those preferences with a preference number equal to or greater than the **Transfer Group Process Start Number**) are exported if they have an offer status of **O** (Offer), **Y** (Allocated), **A** (Accepted by Parent) or **P** (Provisional).

The **Publish Offer Information Online** button is only displayed after the **Resolve Offers** routine has been run for the transfer group

## <span id="page-25-1"></span>**Running the Process**

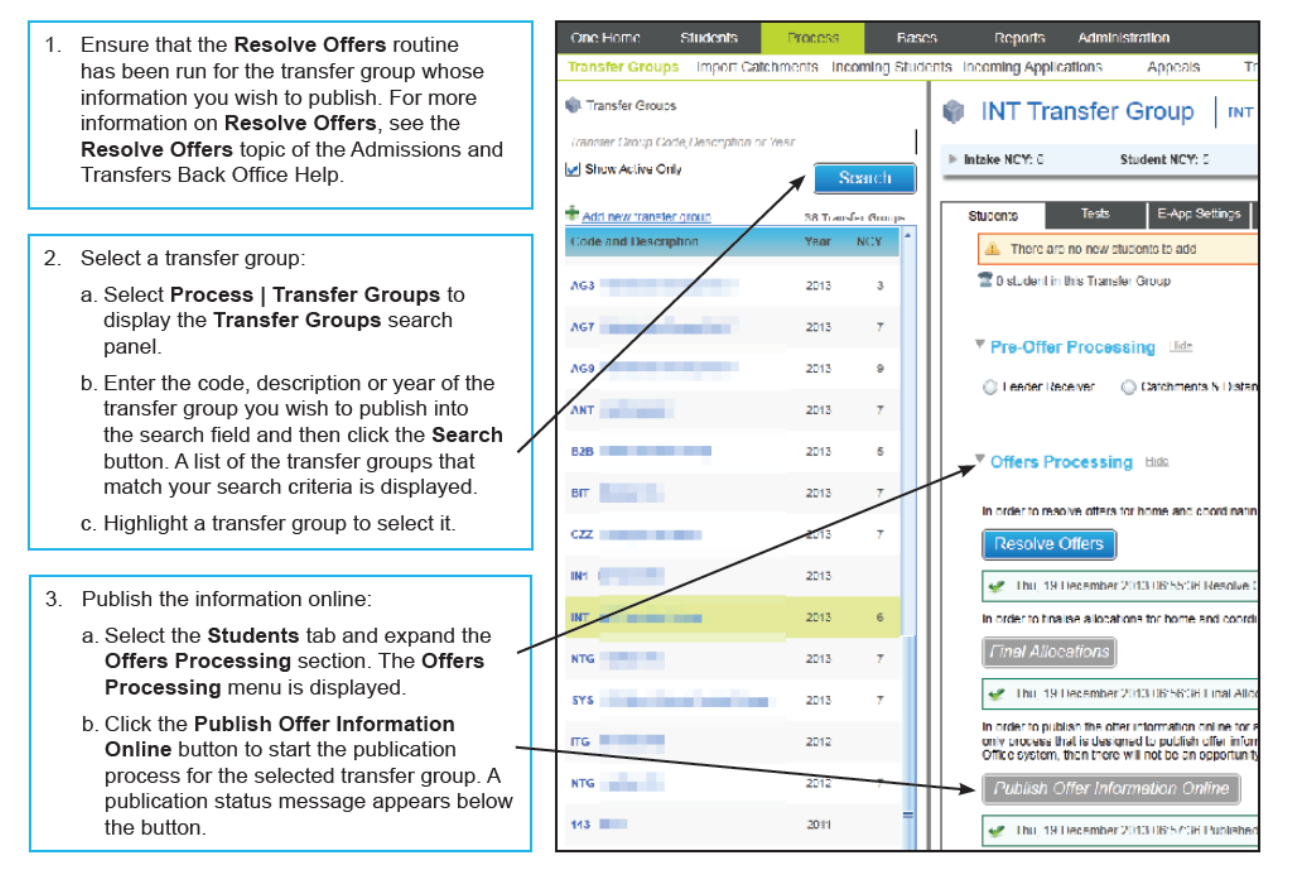

**NOTES:** The **Publish Offer Information Online** status message refreshes every five seconds. If, after two minutes, the message is still indicating that the routine has not started, check with your System Administrator to verify it the integration service is still running.

**Publish Offer Information Online** can only be run once for a specific transfer group, because online offer information should always match the offer letter sent to applicants on the offer date. It is not necessary to re-run the routine, even if subsequent offer status changes are made as part of the appeals process.